# Fairfield Public Schools Fairfield, Connecticut

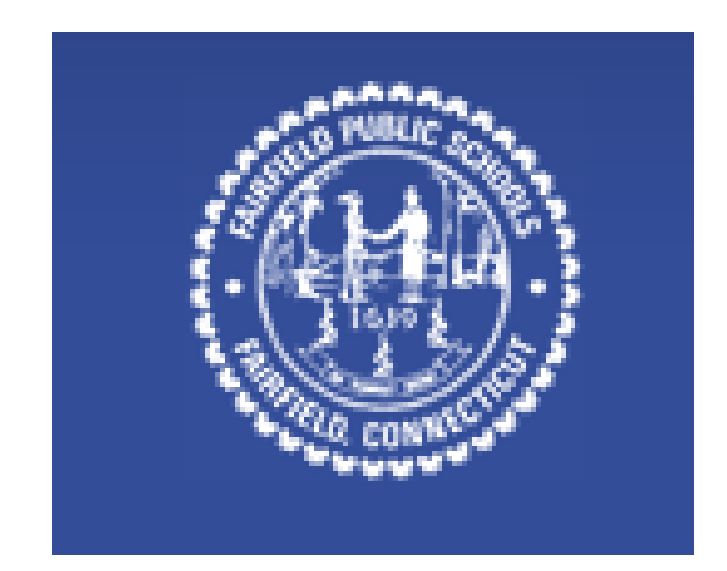

# Computer Proficiency Exam Study Guide

2016

### **Office 2013 Windows 7 Enterprise**

1. Study Guide Packets will be made available to all students prior to taking proficiency exam.

2. 8th grade students will have the option of taking the proficiency exam at the High School. The exam will take place after school and will be administered by the high school Business department.

3. To meet the proficiency graduation requirement all students must do one of the following:

(A) Take the Proficiency Exam and demonstrate proficiency with an **average grade of 70.0% with no grade lower than 50.0% in any one area.** 

*\*If students do not show proficiency they will be allowed the opportunity of one retake to be performed by the end of their 1st semester senior year.*

(B) Enroll and pass the one-semester Computer Information Systems course.

(c) Enroll in summer school course.

#### *\*The following are samples of questions that MAY be asked on the Proficiency Exam.*

*\*There are a variety of online resources, YouTube video, and text books to help you prepare for this exam. Please feel free to check your local library or bookstore for the latest study materials.*

## WORD

- 1. Start Word
- 2. Create a new blank document
- 3. Create a new document from a template
- 4. Open an existing document
- 5. Save a document
- 6. Close a document
- 7. Exit Word
- 8. Save a document with a new file name
- 9. Modify document properties
- 10. Create an AutoCorrect entry
- 11. Print a document
- 12. E-mail a document
- 13. Fax a document
- 14. Use the Document Inspector
- 15. Undo and redo an action
- 16. Insert text
- 17. Move text
- 18. Select text
- 19. Convert a hyperlink to regular text
- 20. Display the ruler
- 21. Zoom in on a document
- 22. Switch between open Word documents
- 23. Delete a section break
- 24. Delete a content control
- 25. Copy and paste text
- 26. Cut and paste text
- 27. Use the Format Painter
- 28. Use the Office Clipboard
- 29. Use Paste Options
- 30. Paste all items from the Office Clipboard
- 31. Change the font
- 32. Change the font size
- 33. Bold text
- 34. Italicize text
- 35. Change the color of text
- 36. Clear formatting
- 37. Apply a text effect
- 38. Change character spacing
- 39. Create a bulleted list
- 40. Create a numbered list
- 41. Create a numbered multi-level list
- 42. Change bullet style to picture bullets
- 43. Indent the first line of a paragraph
- 44. Modify paragraph spacing
- 45. Indent paragraphs
- 46. Center a paragraph
- 47. Adjust line spacing
- 48. Right-align a paragraph
- 49. Display formatting marks
- 50. Apply shading to text
- 51. Set a tab stop
- 52. Set a tab leader
- 53. Add a custom paragraph border
- 54. Create a hanging indent
- 55. Apply a style to a paragraph
- 56. Apply a Quick Style to text
- 57. Find and replace text
- 58. Search for text
- 59. Insert a page break
- 60. Create a table
- 61. Enter data in a table
- 62. Insert clip art
- 63. Insert a hyperlink
- 64. Edit a hyperlink
- 65. Set a hyperlink screen tip
- 66. Create a document header
- 67. Insert page numbers
- 68. Format page numbers to start at a different number
- 69. Change the footer for odd and even pages
- 70. Format a letter as a drop cap
- 71. Insert a building block
- 72. Insert a Quick Part
- 73. Change the theme
- 74. Change the theme colors and theme fonts
- 75. Apply theme effects
- 76. Modify document margins
- 77. Create custom margins
- 78. Set the gutter margin
- 79. Change the page orientation
- 80. Insert a section break
- 81. Create columns
- 82. Insert a column break
- 83. Balance columns
- 84. Create columns from this point forward
- 85. Change column formatting
- 86. Format a section of the document
- 87. Change paper size
- 88. Create a footnote
- 89. Insert a citation
- 90. Insert a bibliography
- 91. Edit a citation
- 92. Create a source
- 93. Check spelling
- 94. Correct a misspelled word
- 95. Use the Thesaurus
- 96. Use the Research pane
- 97. Grammar check
- 98. Use One Page view
- 99. Zoom to the width of a page
- 100. Switch to Outline view
- 101. View documents side by side
- 102. Split the Word window
- 103. Apply a picture effect
- 104. Wrap text around a graphic
- 105. Resize a graphic
- 106. Apply a table style
- 107. Resize table columns to fit contents
- 108. Align data in table cells
- 109. Count words in a document

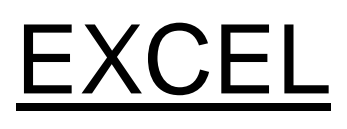

- 1. Locate and open an existing workbook
- 2. Save a workbook with a new name
- 3. Create a new workbook from a template
- 4. Print a worksheet
- 5. Use Print Preview
- 6. E-mail a workbook
- 7. Undo an action
- 8. Rename a worksheet
- 9. Format worksheet tabs
- 10. Reorder worksheets
- 11. Navigate between worksheets
- 12. Insert a new worksheet
- 13. Copy a worksheet
- 14. Enter numbers in a cell
- 15. Enter text in a cell
- 16. Move cell contents
- 17. Use relative cell references
- 18. Use absolute cell references
- 19. Select non-adjacent cells
- 20. Fill adjacent cells with formulas
- 21. Modify column width
- 22. Modify row height
- 23. Copy cell contents
- 24. Use the Format Painter
- 25. Change the font
- 26. Change the font size
- 27. Apply bold
- 28. Italicize text
- 29. Add borders
- 30. Change the font color
- 31. Change fill color
- 32. Rotate text
- 33. Merge cells and center their content
- 34. Align cell contents
- 35. Indent cell contents
- 36. Apply the accounting number format
- 37. Apply the date number format
- 38. Apply the percent style to a range
- 39. Increase the number of decimal places
- 40. Apply conditional formatting to a range of cells
- 41. Add a conditional formatting rule
- 42. Edit a conditional formatting rule
- 43. Create data bars
- 44. Apply a Table Style
- 45. Apply styles
- 46. Clear formatting
- 47. Insert a cell
- 48. Insert rows
- 49. Delete cells
- 50. Delete rows
- 51. Delete a worksheet
- 52. Hide and unhide columns
- 53. Autofill a numeric series
- 54. Clear cell content
- 55. Find and replace text
- 56. Insert clip art
- 57. Insert a SmartArt graphic
- 58. Create a column chart
- 59. Create a 3-D pie chart
- 60. Resize a chart
- 61. Create a chart sheet
- 62. Create a sparkline for a range of numeric cells
- 63. Insert a header
- 64. Apply a theme to a worksheet
- 65. Modify worksheet orientation
- 66. Fit a worksheet to one page for printing
- 67. Create a formula using the SUM function
- 68. Create a formula using the MAX function
- 69. Create a formula using the MIN function
- 70. Create a formula using the AVERAGE function
- 71. Create a formula using the COUNT function
- 72. Print formulas
- 73. Enter a formula using the keyboard
- 74. Type a formula that discounts a value
- 75. Enforce precedence in a formula
- 76. Check spelling
- 77. Add a comment
- 78. Delete a comment
- 79. Edit a comment
- 80. Use Page Break Preview
- 81. Use Page Layout view
- 82. Apply a style to a chart
- 83. Format a chart element
- 84. Change the chart type
- 85. Explode a 3-D pie chart
- 86. Format a chart data series
- 87. Create a combination chart
- 88. Add a text box and an arrow to a chart
- 89. Insert a chart title
- 90. Move a legend in a chart
- 91. Modify a chart axis
- 92. Display gridlines on a chart
- 93. Rotate and tilt a 3-D pie chart

### Access

- 1. Start Access
- 2. Open a database
- 3. Create a new blank database
- 4. Close the database and exit Access
- 5. Open a table in Datasheet view
- 6. Save a table
- 7. Undo current changes
- 8. Enter a record in Table Datasheet view
- 9. Edit data in a table datasheet
- 10. Navigate records in a table
- 11. Resize a column in a datasheet to Best Fit
- 12. Change the font
- 13. Delete a record
- 14. Use Filter By Selection in a table datasheet
- 15. Create a table in Design view
- 16. Change data type in Design view
- 17. Add a field to a table
- 18. Specify a default value for a field
- 19. Set the primary key for a table
- 20. Create a one-to-many relationship
- 21. Display a subdatasheet
- 22. Change column size in a Datasheet
- 23. Open the Relationships window
- 24. Enforce referential integrity in a relationship
- 25. Create a query using the Simple Query Wizard
- 26. Use text criteria in a query
- 27. Use a comparison operator in a query
- 28. Sort a query on multiple fields in Design view
- 29. Sort data in a query
- 30. Use wildcards in a query
- 31. Use the AND logical operator in a query
- 32. Use the OR logical operator in a query
- 33. Use the Like operator in a query
- 34. Open a form in Form view
- 35. Navigate records in a form
- 36. Use a form to add a record
- 37. Sort records in a form
- 38. Create a form using the Form Wizard
- 39. Create a split form
- 40. Resize a field on a form in Layout view
- 41. Move a form control
- 42. Modify a form control
- 43. Change the font color of a form control
- 44. Insert a picture in a form
- 45. Modify tab order in a form
- 46. Align controls in Form Design view
- 47. Open a report in Report view
- 48. Print a report
- 49. Create a report using the Report Wizard
- 50. Preview a report
- 51. Resize a field in a report in Layout view
- 52. Select multiple report controls in Design view
- 53. Change the alternate row color in a report
- 54. Resize a report in Design view
- 55. Create mailing labels
- 56. Open the Group, Sort, and Total pane
- 57. Add a group to a report in Layout view
- 58. Add a text box to a report in Design view
- 59. Change the background color of a report section
- 60. Show and hide the Navigation Pane
- 61. Rename a database object

## **PowerPoint**

- 1. Start PowerPoint
- 2. Open an existing presentation
- 3. Close a presentation
- 4. Save a presentation
- 5. Save a presentation as a template
- 6. Exit PowerPoint
- 7. Print full page slides
- 8. Print speaker notes
- 9. Print handouts
- 10. Print in grayscale
- 11. Record a slide show as a video
- 12. Compress media
- 13. Send a presentation by e-mail
- 14. Modify document properties
- 15. Use the document inspector
- 16. Mark a presentation as final
- 17. Use the Compatibility Checker
- 18. Undo an action
- 19. Add text to a title placeholder
- 20. Zoom in on a slide
- 21. Change the order of slides in a presentation
- 22. Add text in the Outline pane
- 23. Display drawing guides
- 24. Select a paste option
- 25. Create a new slide with a specific layout
- 26. Create a slide using a content placeholder
- 27. Delete a slide
- 28. Change the layout of a slide
- 29. Insert a section into a slide show
- 30. Insert outline text from Word
- 31. Insert slides from other presentations
- 32. Modify the font
- 33. Modify font size
- 34. Italicize text
- 35. Modify text color
- 36. Create a multi-level bulleted list
- 37. Center text
- 38. Indent slide text
- 39. Convert text to a SmartArt graphic
- 40. Insert a shape
- 41. Apply a style to a table
- 42. Apply a style to a shape
- 43. Apply an artistic effect to a picture
- 44. Insert a table
- 45. Insert a picture
- 46. Insert clip art
- 47. Find clip art online
- 48. Insert a chart
- 49. Add text to a shape
- 50. Add a text box
- 51. Add a footer to all slides except the title slide
- 52. Display the date on all slides except the title slide
- 53. Display slide numbers on all slides except the title slide
- 54. Insert WordArt
- 55. Change the theme
- 56. Change the theme colors
- 57. Save a custom theme
- 58. Apply a custom theme to a presentation
- 59. Apply texture to slide background
- 60. Animate a shape using a motion path
- 61. Animate a bulleted list
- 62. Apply an animation effect to a bulleted list
- 63. Apply an entrance animation effect to a shape
- 64. Apply transition effects to a single slide
- 65. Apply a transition effect to all slides in a presentation
- 66. Modify the start timing of an animation
- 67. Manually adjust slide show timings
- 68. Run a slide show
- 69. Go to a specific slide during a slide show
- 70. End a slide show
- 71. Highlight during a slideshow
- 72. Set Slide Show Timings
- 73. Hide a slide during a slide show
- 74. Rehearse timings
- 75. Check spelling
- 76. Use the Mini Translator
- 77. Switch to Slide Master view
- 78. Use Notes Page view
- 79. Display the rulers
- 80. Add a border to a picture
- 81. Apply a style to a picture
- 82. Apply an effect to an image
- 83. Align objects on a slide
- 84. Group objects on a slide
- 85. Recolor a picture
- 86. Format an image
- 87. Compress a picture
- 88. Resize a graphic
- 89. Apply a style to a SmartArt Diagram
- 90. Distribute table rows evenly
- 91. Modify the chart style
- 92. Apply a background style
- 93. Print an outline